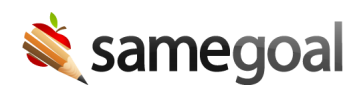

## Cyberduck

Cyberduck is a GUI program recommended for connecting to your SFTP account manually from time-to-time and one-time uploads.

- Supported platforms: Mac™
- Connection requirements: Use your OpenSSH-style public key (id\_rsa.pub) and OpenSSH-style private key (id\_rsa) to connect.

## Connect

Steps To connect to your SFTP account using Cyberduck:

- 1. Download Cyberduck.
- 2. After the file has downloaded, select Open.

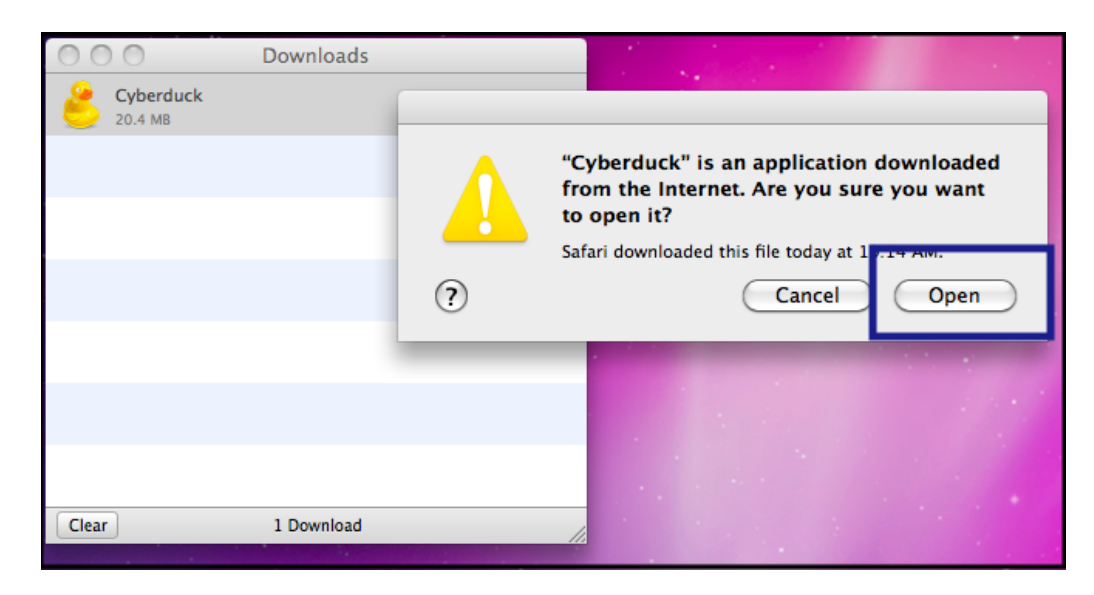

3. Once the program opens, click Open Connection.

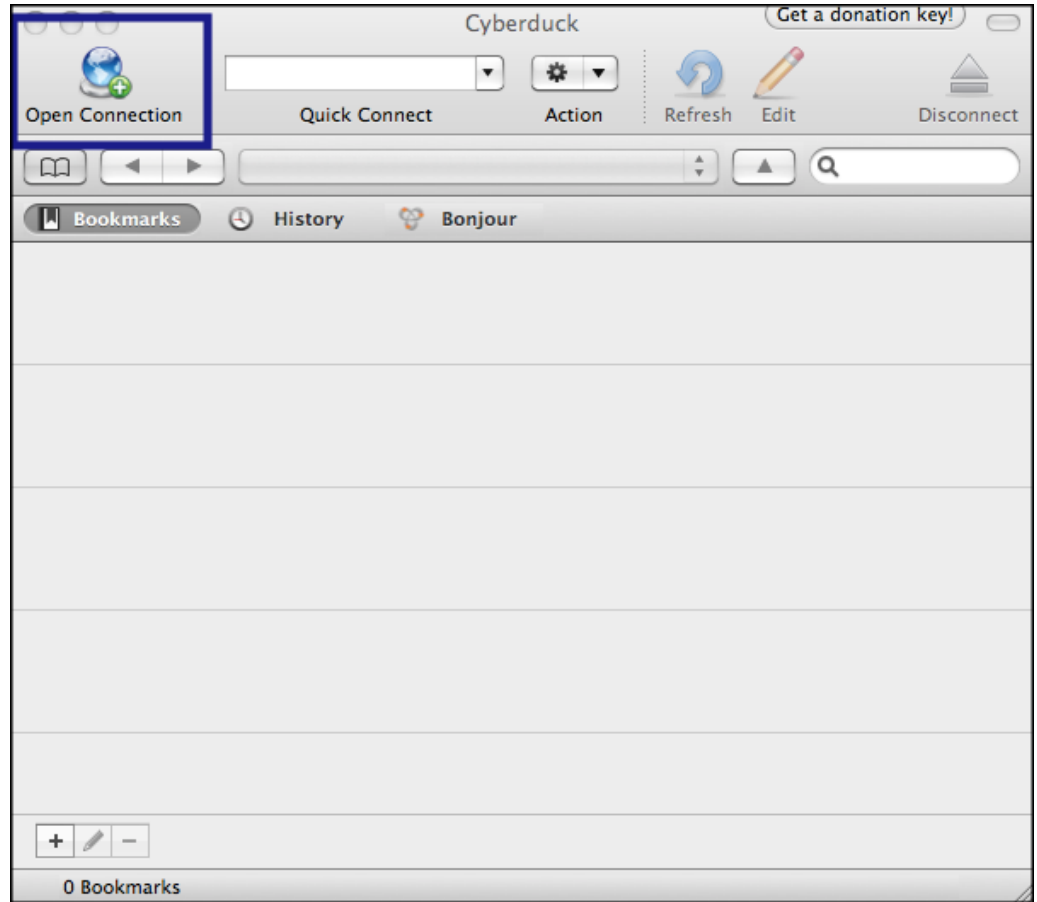

4. Click on the upper dropdown menu and select SFTP.

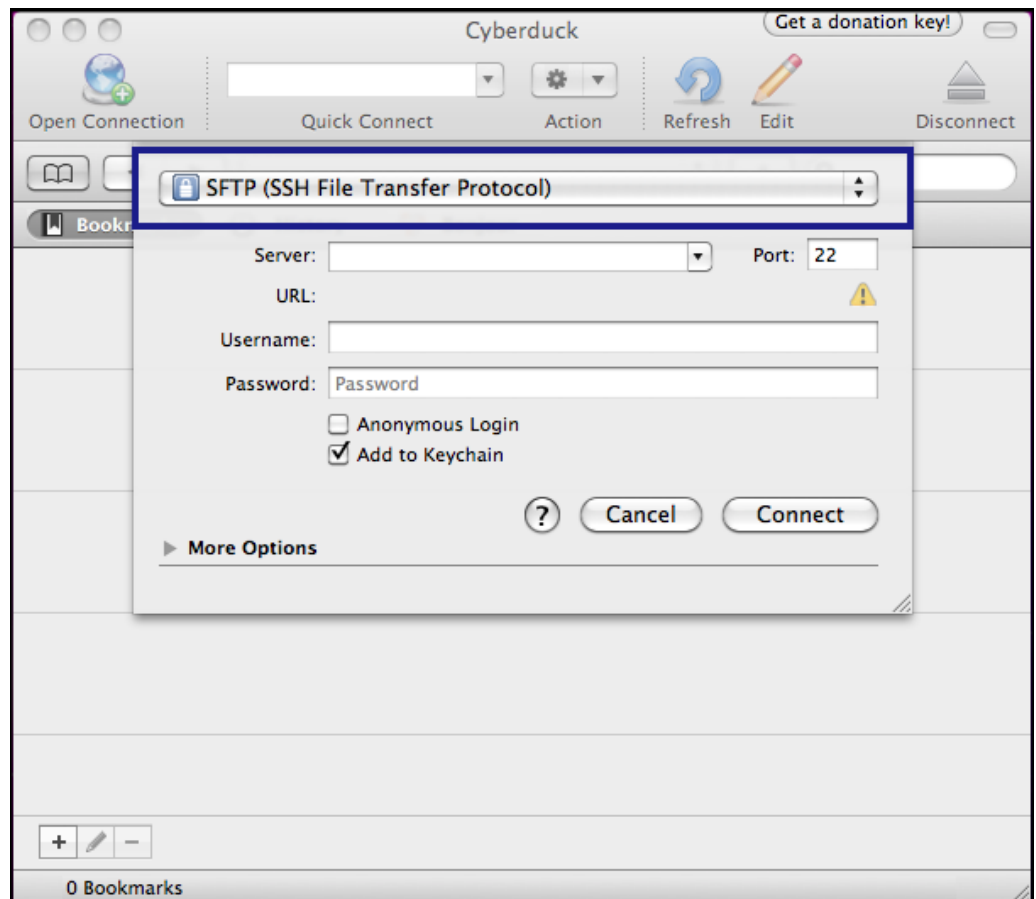

- 5. Enter the Host and Username.
	- Host: sftp.samegoal.com
	- Username: your district domain

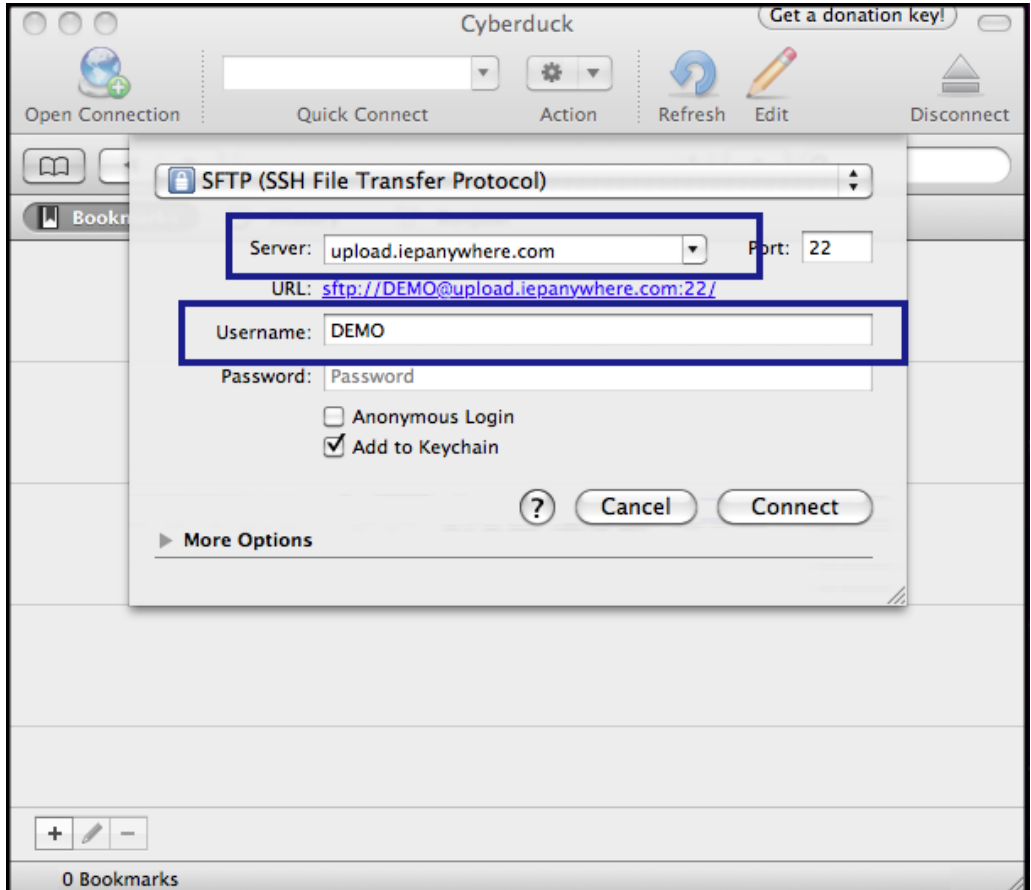

6. Click the arrow next to More Options. Check the checkbox next to Use Public Key Authentication.

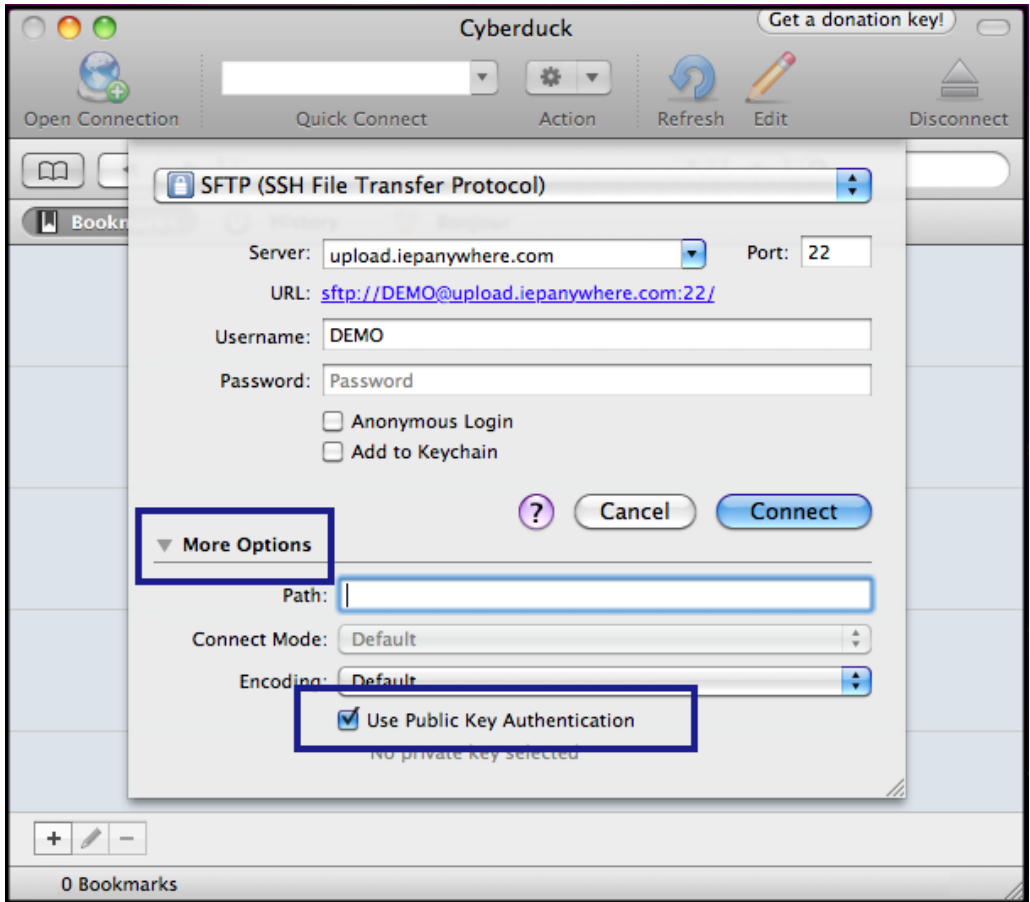

7. Select the text file where you saved your private key.

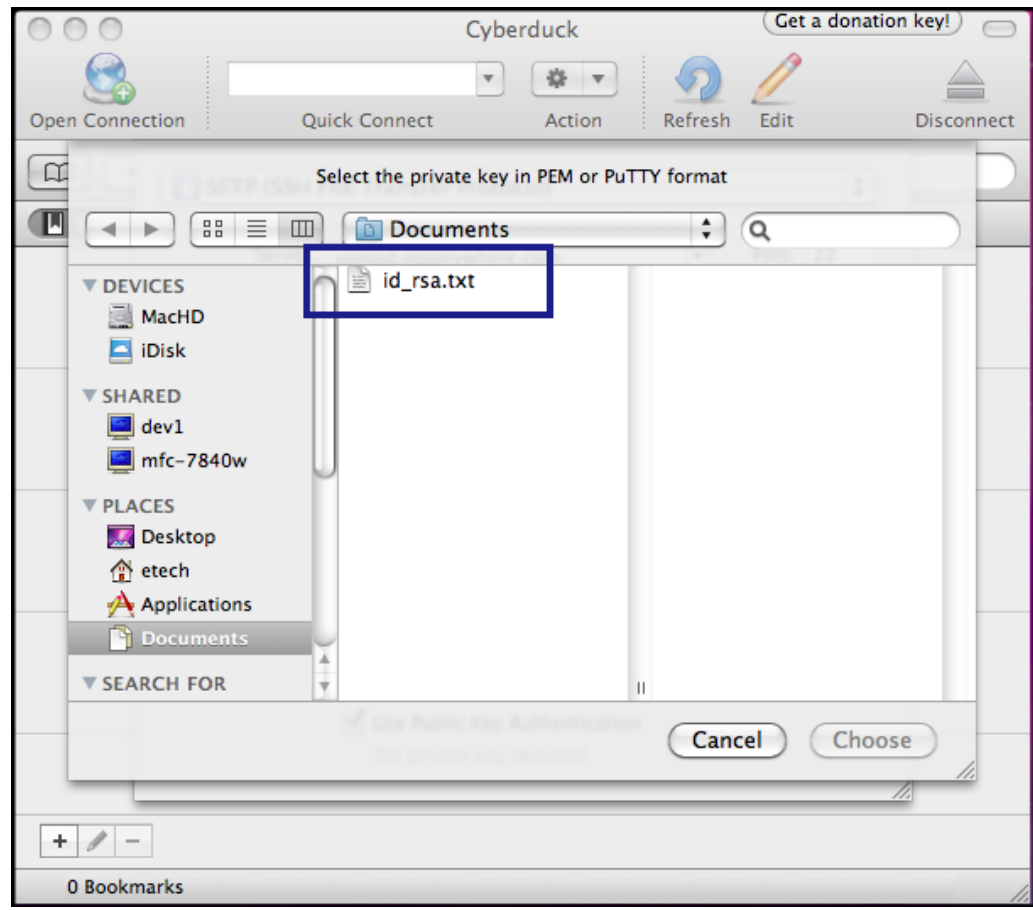

## 8. Click Connect.

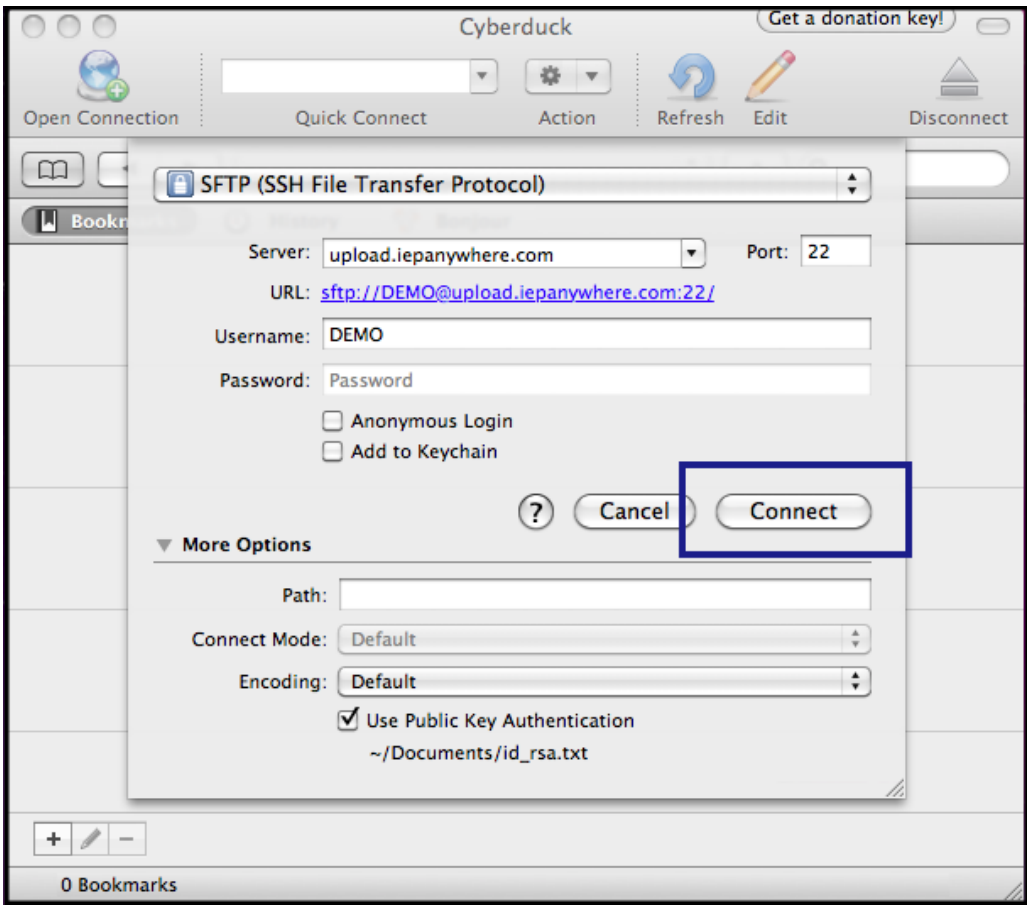

9. The screen below will open. View directories in your SFTP account and transfer files securely as needed.

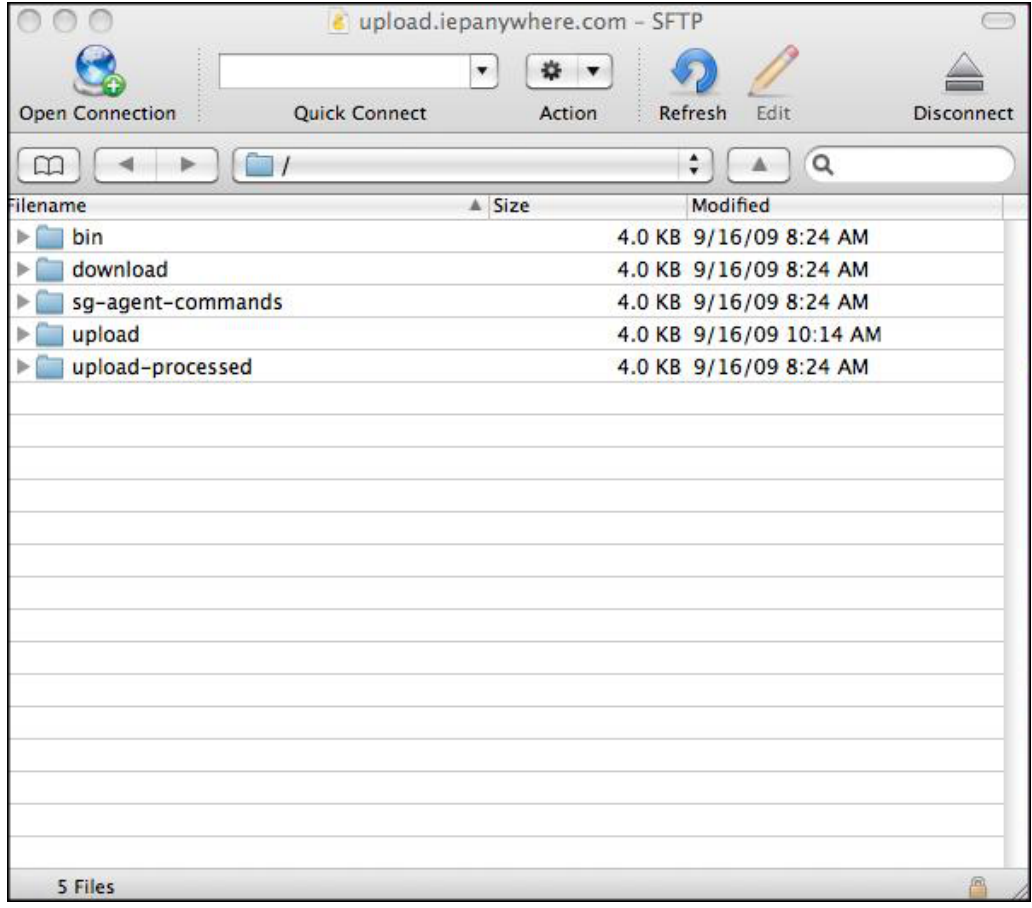